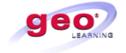

# Workstation Requirements

# Most users will need to contact their IT Helpdesk support to make these adjustments to their computers.

## REQUIREMENTS OVERVIEW

The following document provides segments from common issues encountered in the day to day support of learners. The guide will assist with the troubleshooting of these common issues.

**High-Speed Internet Connection**: will ensure the best Learner experience is working with the online courses.

**Dial-Up Connection**: may take several minutes to load the course pages and is not recommended for most courses that require more bandwidth.

**Internet Explorer 5.0 or Higher:** is recommended for the best courseware experience.

Cookies and Scripting: should be enabled on the learner's workstation in order to allow bookmarking of courseware.

If the learner continues to have a problem with these or other related items pertaining to the Learning Management System, please contact us so that we may assist further.

# USER NAME OR PASSWORD

A Learner may request a **password** using the **Forgot Password** link on the log in screen of the Learning Management System.

 Requires an email address to be registered for the Learner in the system

# Course Launch

My course won't come up when I click the link in My Courses.

I click on the course and all I get is a blank window. Course window comes up after clicking the link in 'My Courses' however it won't load.

Refer to the following sections for assistance:

- 1. Popup Blockers
- 2. Internet Options

# COURSE STATUS

I have completed the course, but the status still shows Not Attempted.

I have completed the course, but the status is stuck on Incomplete.

## **General Information:**

- The exit feature within the course will bookmark and save the course information
- Verify all sections of the course are complete
- If a test is required for completion, ensure the test is complete
- If the course does not complete, the Learner may try refreshing the Internet page
- Every course page must be viewed
- Do not use the red "X" to exit the course

Refer to the following sections for additional assistance:

- 1. Internet Options
- 2. Java Settings
- 3. Adobe Flash and/or Shockwave Player
- 4. Cookies and Scripting
- 5. Firewalls

# Course Completion Certificate

I have completed the course, but can't access the Completion Certificate.

## **General Information:**

- If the Completion Certificate does not show, the Learner may try refreshing the Internet page
- Learner may need to install Adobe Reader 9.0 or higher
- Certificate will open in a new window (pop-up blocker turned off).

## **INTERNET OPTIONS**

- 1. Click on **Tools** from the menu bar.
  - Select Internet Options from the drop-down
- 2. General Tab--click Delete Cookies
  - Click OK
- 3. General Tab—Click Delete Files
  - Check mark the box Delete all offline content
- 4. Security Tab--Set the security level to Medium by clicking the Default button
- Privacy Tab--Set the privacy level to Medium by clicking the Default button
  - Disable the Windows popup blocker at the bottom
- Advanced Tab—Scroll down the list until you come to the Java option(s)
  - Ensure that **Java** (SUN) **Enabled** (checked)
  - If you do not have Java (Sun), contact your IT staff to request the install of the latest Java version on your workstation
- 7. **Restart** your workstation

## POPUP BLOCKERS

In Internet Explorer 6.0 and 7.0

- 1. Click Tools
- 2. Select Pop-up Blocker
- 3. Turn off Pop-up Blocker
- 1. Right-click on the File menu
- 2. Uncheck everything except Standard Buttons, Address Bar, Links, and Lock the Toolbars
  - Google and Yahoo toolbars may have popup blockers inside them

To disable third party tool bars with pop up blockers:

- 1. Click **Tools**
- 2. Click Internet Options
- 3. Click on the Advanced Tab
- Under the Browsing Category Uncheck the box next to Enable third-party browser extensions
- Restart Internet Explorer for the change to take effect

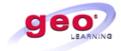

# Workstation Requirements

Most users will need to contact their IT Helpdesk support to make these adjustments to their computers.

## ADOBE FLASH AND SHOCKWAVE PLAYERS

- 1. Click on your Windows Start button
- 2. Click on Settings
- 3. Click on Control Panel
- 4. Click on Add/Remove Programs
- 5. Wait a moment for programs to load
- 6. Adobe flash player is one of the first items listed. If it is not listed, select the version and "Click here for support information."

**Note:** Articulate courses may not work with version 10 of Adobe flash player, however version 9 or anything previous will work.

## FIREWALL

Learner may have issues due to a firewall blocking the Internet pages.

# **Common Firewall Programs:**

- Norton Internet Security
- McAfee Privacy Service

# CLEAR CACHE/COOKIES

# CLEAR CACHE—INTERNET EXPLORER 6

- 1. Select Tools menu
- 2. Select Internet Options
- 3. In the Temporary Internet files section, click Delete Cookies
- 4. Click OK
- 5. In the Temporary Internet files section, click Delete Files
- 6. Place a checkmark to **Delete all offline content**
- 7. Click OK
- 8. Click **OK** at the bottom of the Internet Options window
- 9. **Restart** browser
- 10. Log back into the site

# CLEAR CACHE/COOKIES—INTERNET EXPLORER 7.0

- 1. Select **Tools** menu
- 2. Select Internet Options
- 3. In the Browsing History files tab, click Delete
- 4. Click Delete all
- 5. Place a checkmark to Also delete files and settings stored by add-ons
- 6. Click Yes
- Click **OK** at the bottom of the Internet Options window
- 8. Restart browser
- 9. **Log** back into the site

# SECURITY AND PRIVACY SETTINGS

# COOKIES AND SCRIPTING—INTERNET EXPLORER 7.0

- 1. Select Tools menu
- 2. Select Internet Options
- 3. Click the **Security** tab
- 4. Click the Custom Level button
- 5. In the Reset to drop-down, select Medium
- 6. Click the Reset button
- 7. To confirm the change, click Yes
- 8. Click the **OK** button

# COOKIES AND SCRIPTING

# INTERNET EXPLORER 5.0-5.5

- 1. Select **Tools** menu
- 2. Select Internet Options
- 3. Click the **Security** tab
- 4. Click the **Custom Level** button
- 5. In the Reset to drop-down, select Medium
- 6. Click the **Reset** button
- 7. To confirm the change, click **Yes**
- 8. Click the **OK** button

#### JAVA

# JAVA—INTERNET EXPLORER

- 1. Click Tools.
- 2. Click Internet Options.
- 3. Click the Advanced tab.
- 4. Locate the **Browsing** heading.
- 5. Check both **Disable Script Debugging** options.
- 6. If you locate Microsoft VM.
- 7. Check the last box under Microsoft VM.
- 8. If **Java (Sun)** is listed above Microsoft VM, uncheck the boxes below Microsoft VM and check the box under Java 2 V1.4x.
- If you have Java (Sun) and cannot locate Microsoft VM, check the box for Java 2 V1.4x.
- 10. Click the OK.

**Note:** Courses may have trouble launching using Java version 1.6 or higher with Internet Explorer 5.0 and 6.0.

# JAVA-

## **NETG COURSEWARE**

- NETg courses require Java Virtual Machine or Java Run time Environment
- When launching a NETg course, a new browser window opens and NETg's Java applet will download.
- Allow 1-2 minutes depending on your Internet connection and computer. The NETg course will be displayed within this new window.

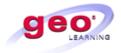

# Workstation Requirements

Most users will need to contact their IT Helpdesk support to make these adjustments to their computers.

|                                                   | Microsoft Windows XP<br>Home/Professional                                                                       | Microsoft Windows Vista (32 bit)                                                                         |
|---------------------------------------------------|----------------------------------------------------------------------------------------------------|----------------------------------------------------------------------------------------------------|
| CPU                                               | An Intel or AMD 1.5GHz<br>2GB RAM or higher                                                                     | An Intel or AMD 1.5GHz<br>2GB RAM or higher                                                              |
| Free Disk                                         | 75MB for JRE<br>135MB for JDK                                                                                   | 75MB for JRE<br>135MB for JDK                                                                            |
| Java                                              | Version 1.5 or higher<br>(Version 1.4 is considered End-Of-Life by Sun<br>Microsystems as of October 30, 2008.) | Version 1.5 or higher (Version 1.4 is considered End-Of-Life by SunMicrosystems as of October 30, 2008.) |
| Browsers                                          | Internet Explorer 6 SP2 and SP3 Internet Explorer 7 Firefox 2.0.14 and higher                                   | Internet Explorer 7 Firefox 2.0.14 and higher                                                            |
| Flash player                                      | Version 8 or higher                                                                                             | Version 8 or higher                                                                                      |
| JavaScript                                        | Browser support for Java Script and session cookies                                                             | Browser support for Java Script and session cookies                                                      |
| Trusted Sites listed in Browser Security Settings | securecourses.geolearning.com component.geolearning.com component50.geolearning.com                             | securecourses.geolearning.com component.geolearning.com component50.geolearning.com                      |
| WebEx                                             | Plug-ins required if WebEx integration is enabled for the LMS                                                   | Plug-ins are required if WebEx integration is enabled for the LMS                                        |